## **INSTRUCTIONS REGARDING THE HAN WEBSHOP**

<https://webshop.han.nl/products/ind-application-fee-2021/321/>

**SCREEN 1**

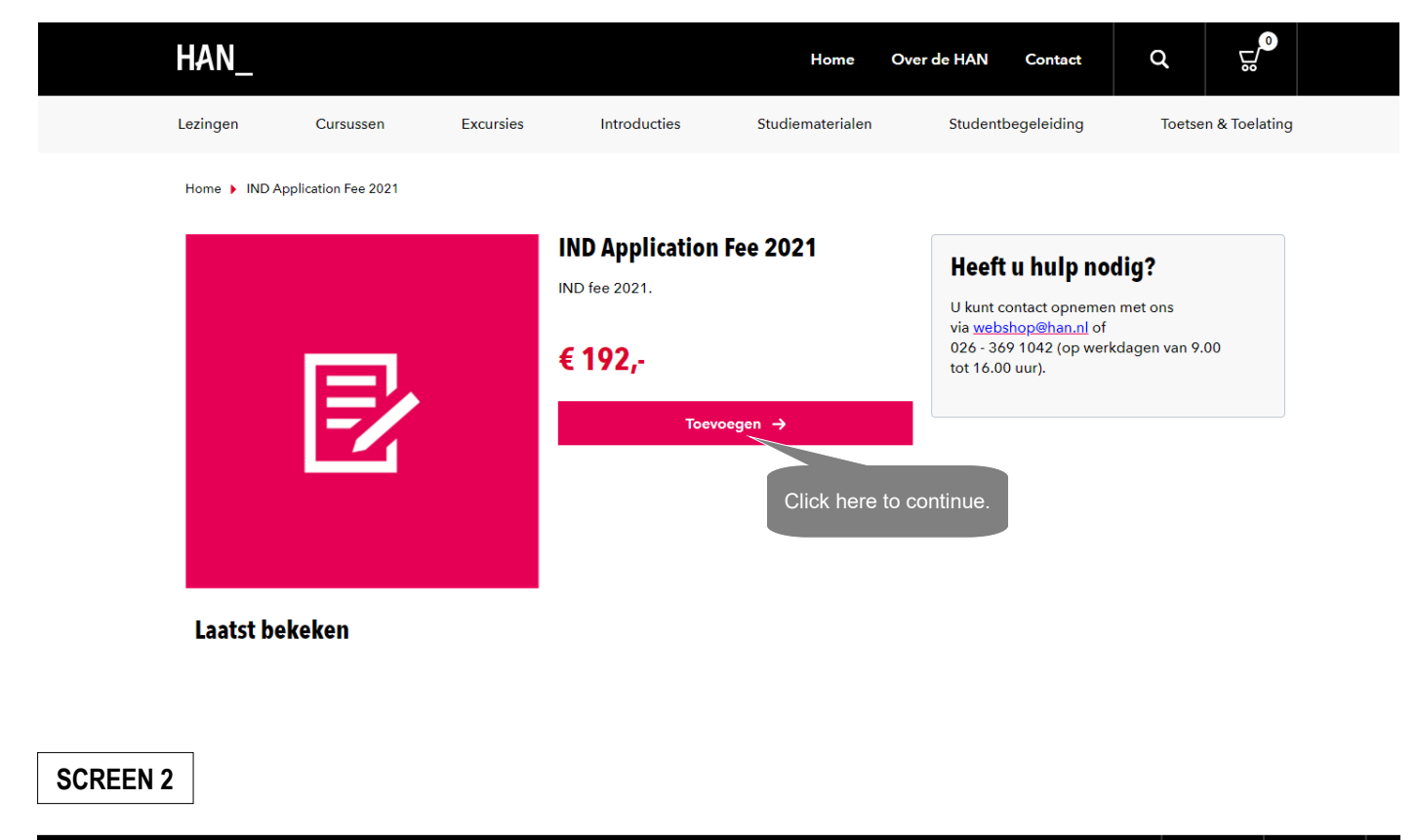

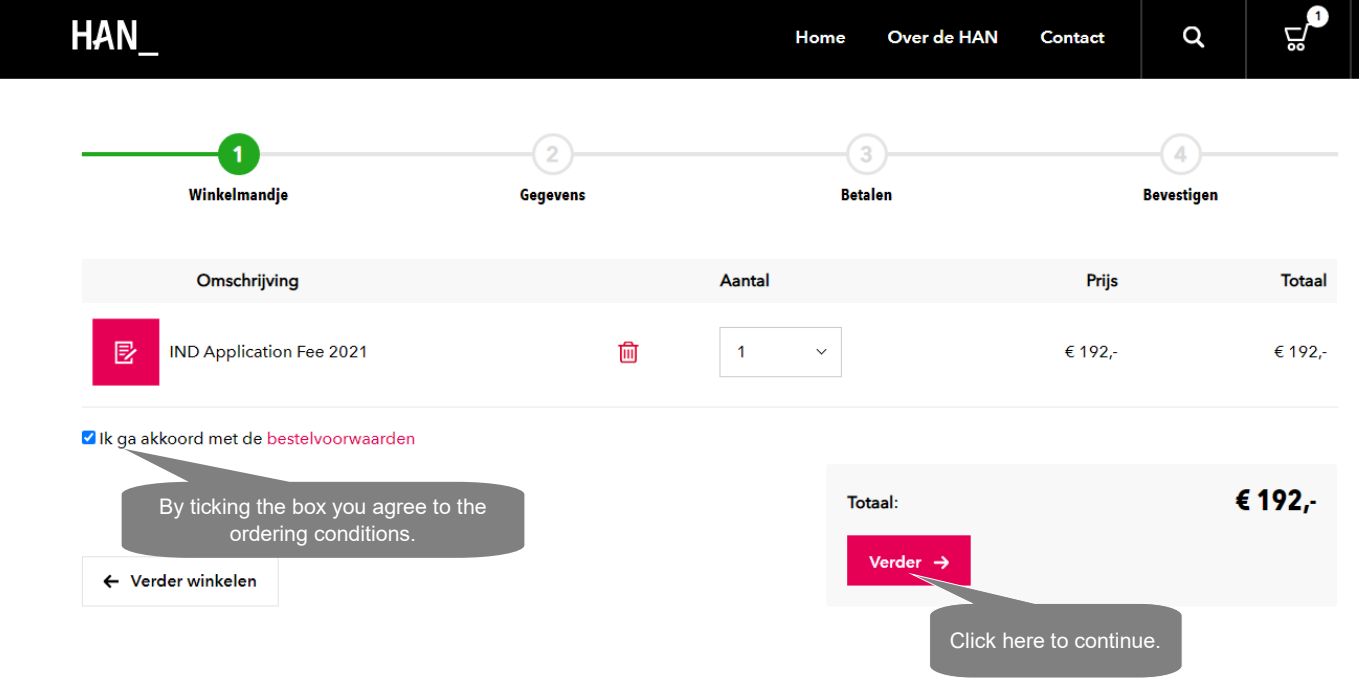

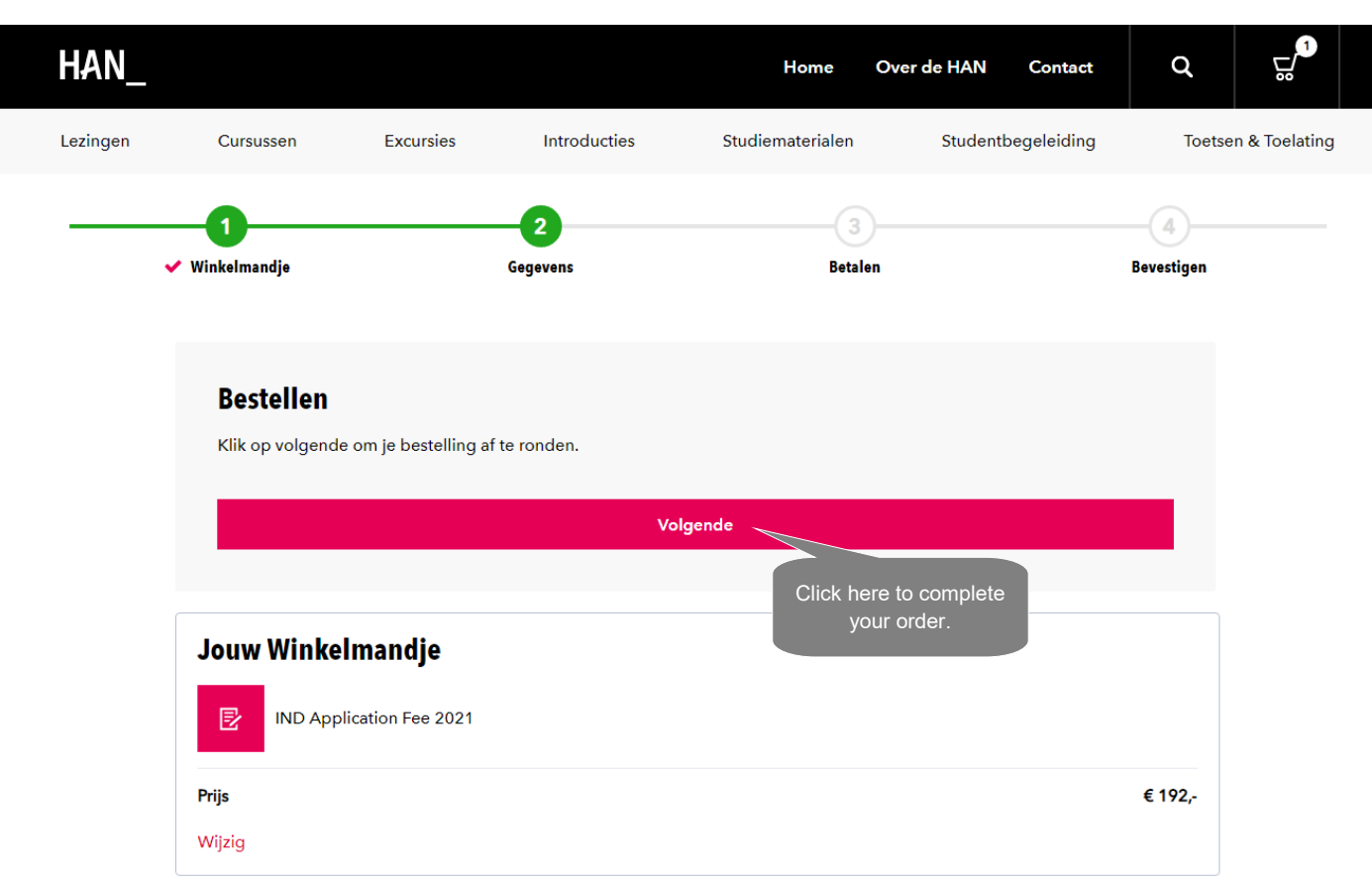

## **SCREEN 4**

**SCREEN 3**

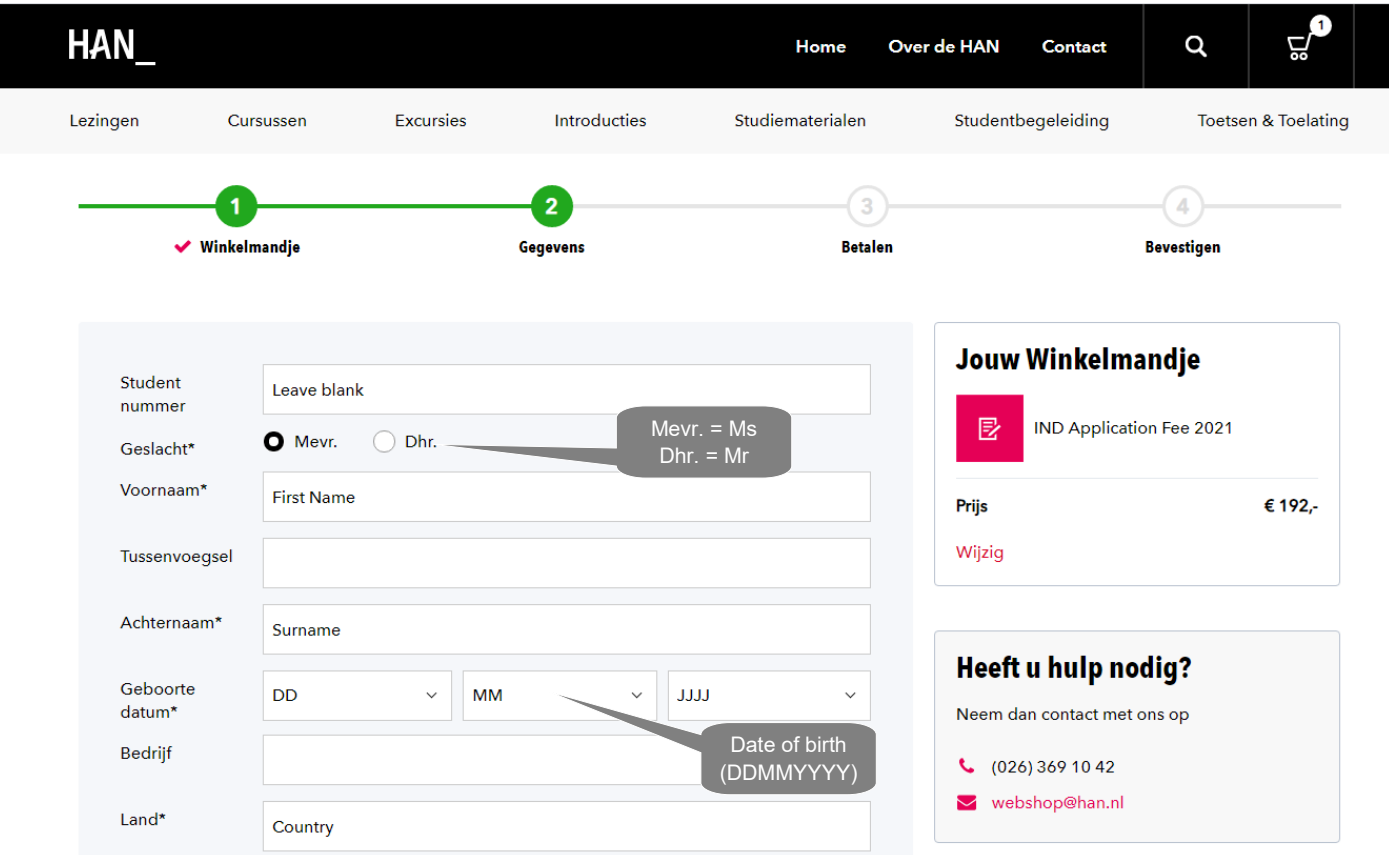

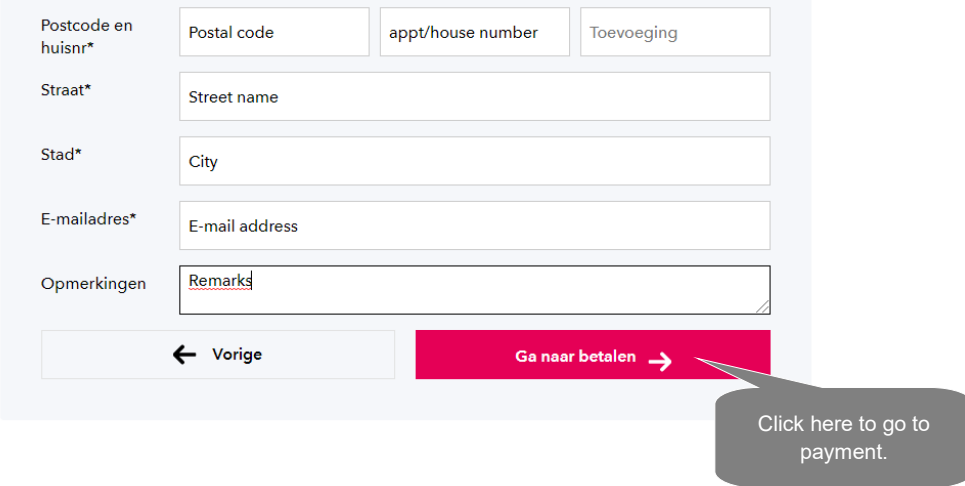

**SCREEN 5**

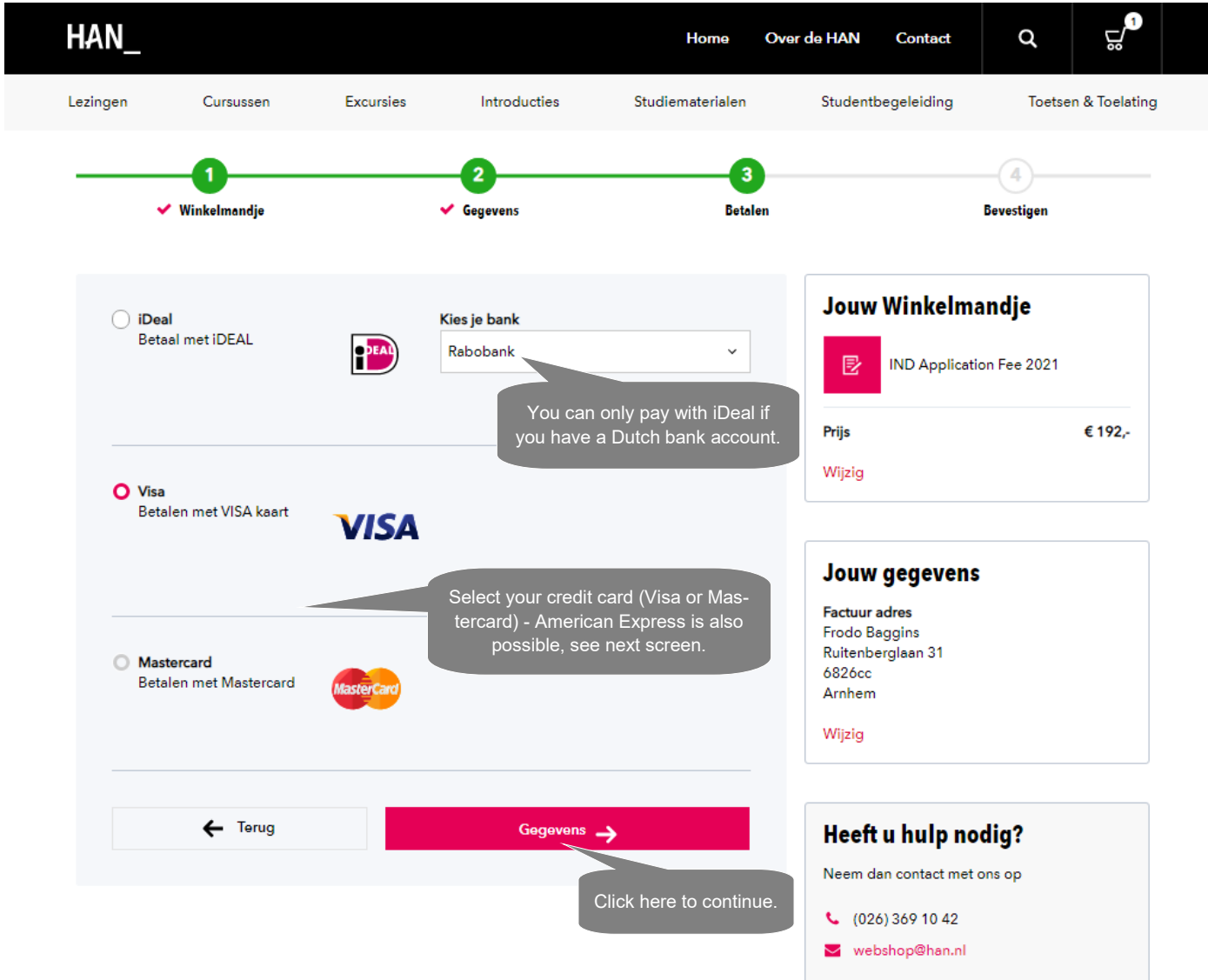

## **SCREEN 6**

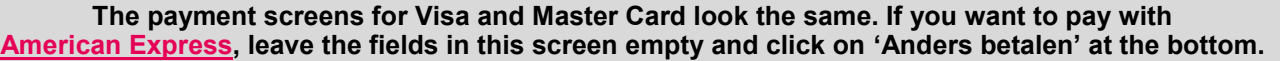

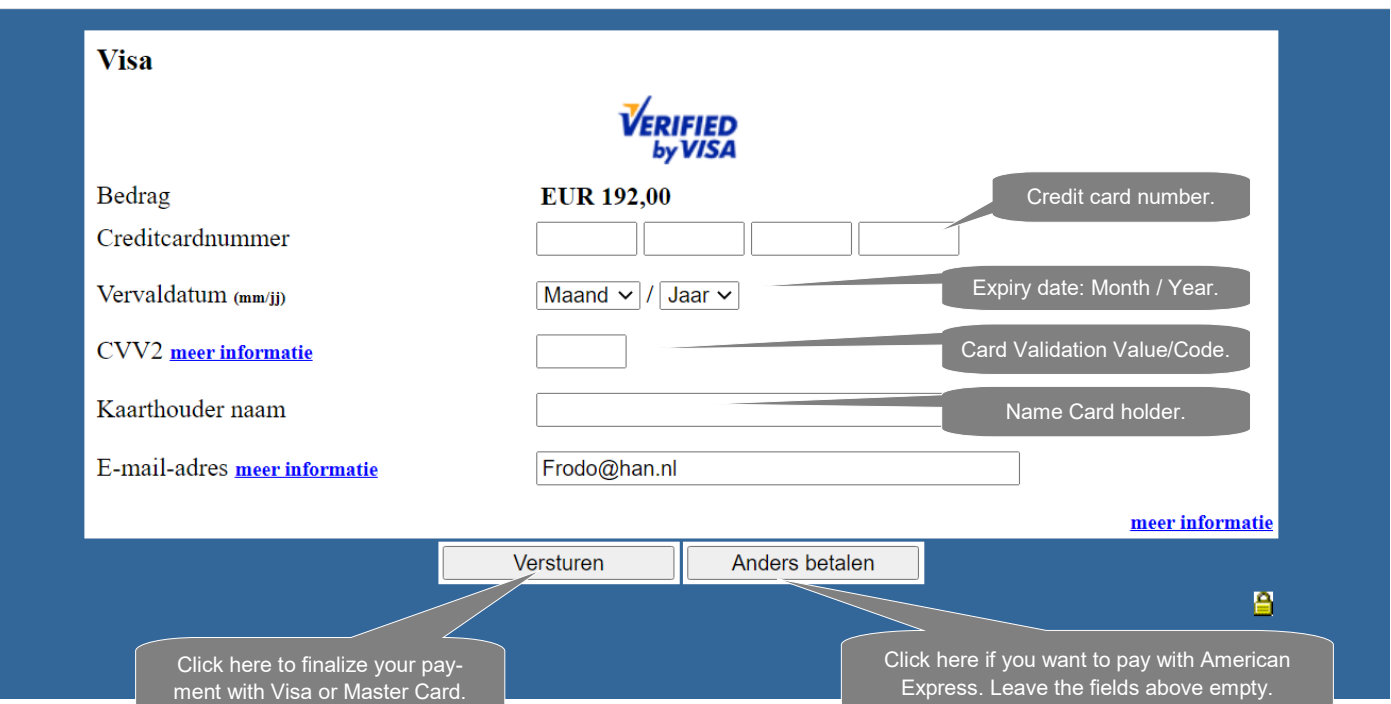

**SCREEN 7**

**The following screen appears if you've clicked on 'Anders betalen'. Here you can select American Express as your credit card. Enter the requested details and click on 'Doorgaan'. A payment screen for American Express appears. It looks the same as the one above for Visa.**

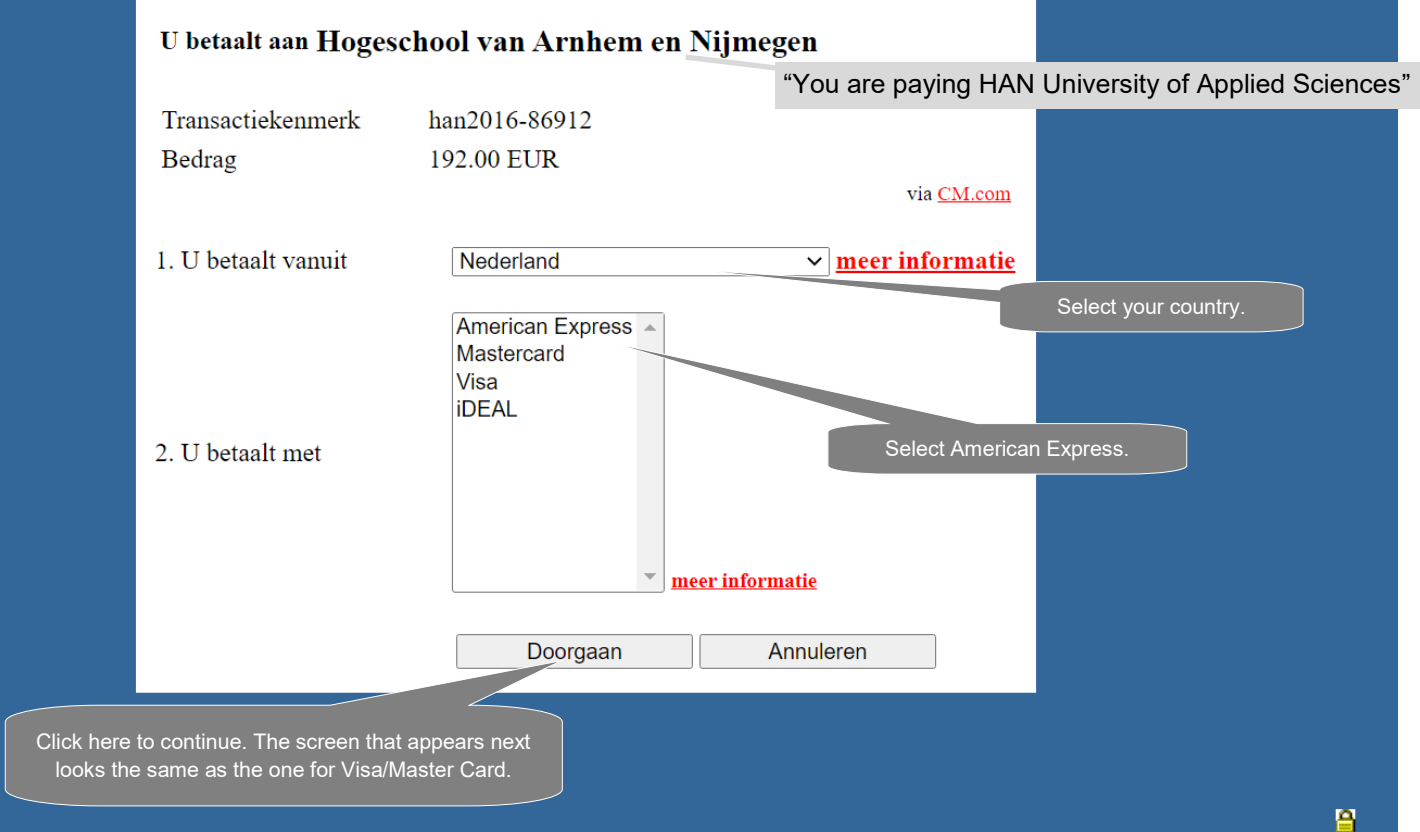